# CARA MENDAFTAR SINTA SCIENCE & TECHNOLOGY INDEX:

## Oleh:

## taryana@email.unikom.ac.id

Science and Technology Index is the citations and expertise center in Indonesia, a web-based research information systems which offers a quick, comprehensive and easy access to journals published by Indonesian higher educational and research institutions and citations of journal articles to measure the performance of researchers, institutions and journals in Indonesia. Sinta provides information on benchmarks of institutions, collaboration, trend analysis of research, and Indonesian expert directories.

Modul ini dibuat pada hari minggu 23 April 2017 Jam 15:20-16:22 Wib, di Kamar saya di Bandung utara

Buka Browser kemudian ketik alamat berikut pada address: http://sinta1.ristekdikti.go.id

Selanjutnya akan ditampilkan jendela berikut:

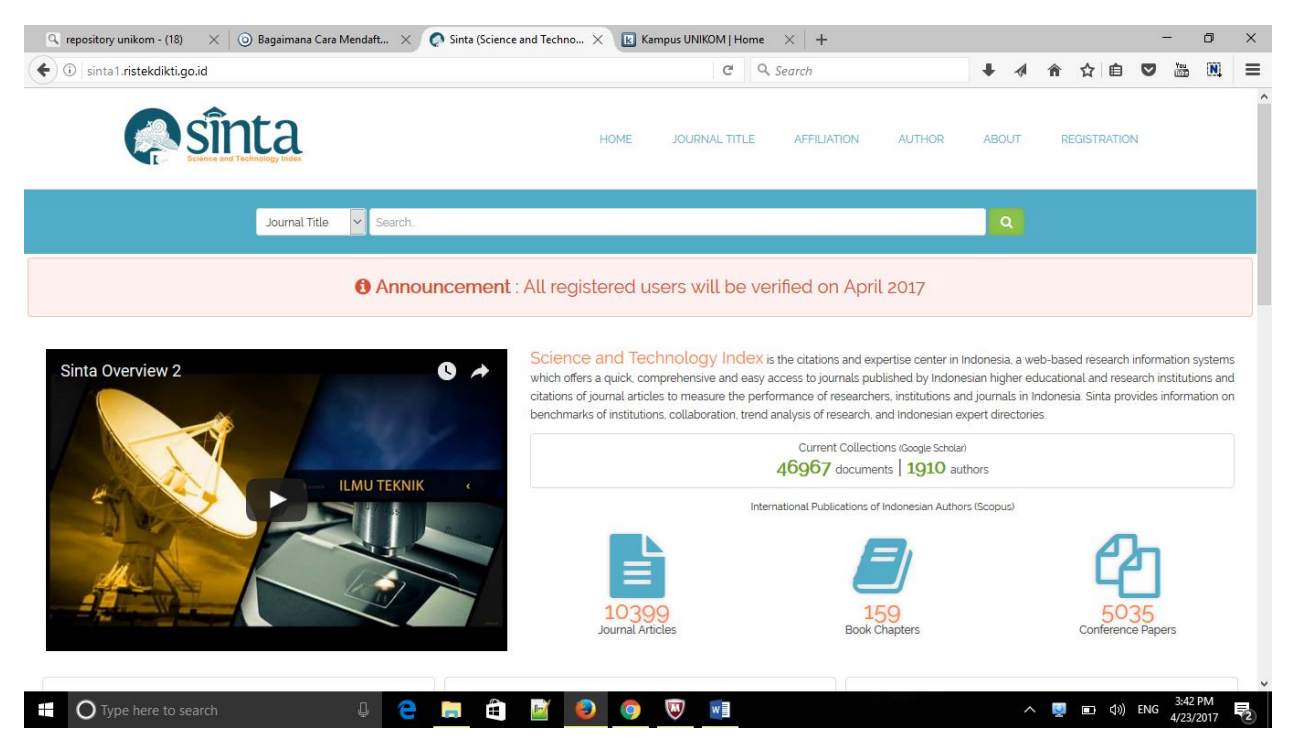

Dari halaman ini, pada menu sebelah kanan atas Click **REGISTRATION** , selanjutnya akan ditampilkan jendela berikut:

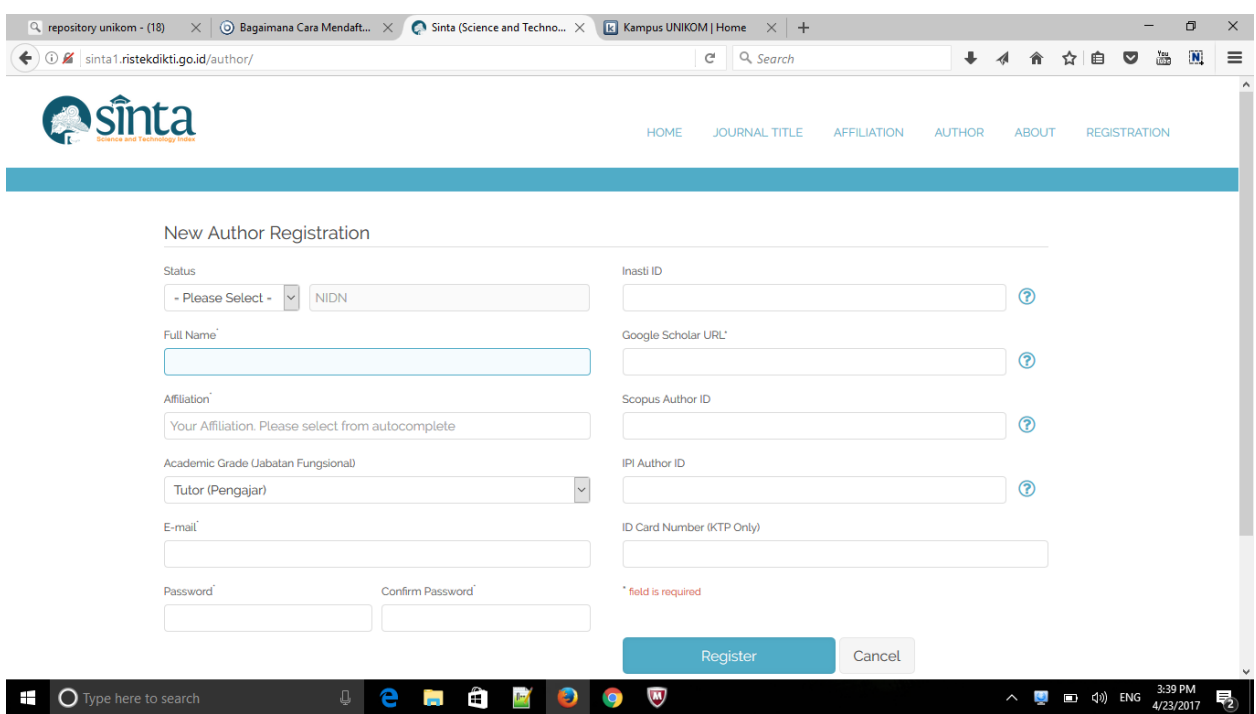

Untuk versi yang baru ini, pada Jendela akan ditampilkan form pengisian:

#### 1.Status:

**Status** 

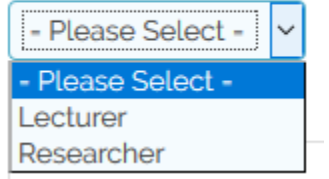

Pilih Dosen atau Peneliti

2. NIDN/NIDK (Nomor Induk Dosen Nasional):

Misal dimasukan NIDN saya, maka otomatis akan keluar Nama Lengkap

NIDN / NIDK\*

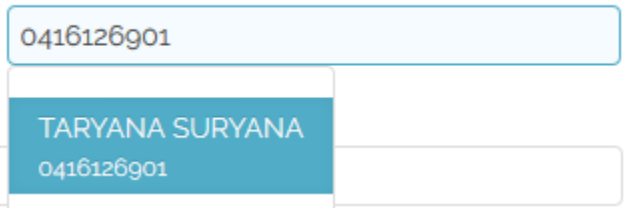

Selanjutnya pada isian :

3.Fullname:

Masukan Nama Lengkap Anda,

### 4.Affiliation: Masukan nama perguruan tinggi anda:

Affiliation<sup>1</sup>

Universitas Komputer Indonesia

## 5.Academic Grade (Jabatan Fungsional), Pilih Jabatan Fungsional Anda

Academic Grade (Jabatan Fungsional)

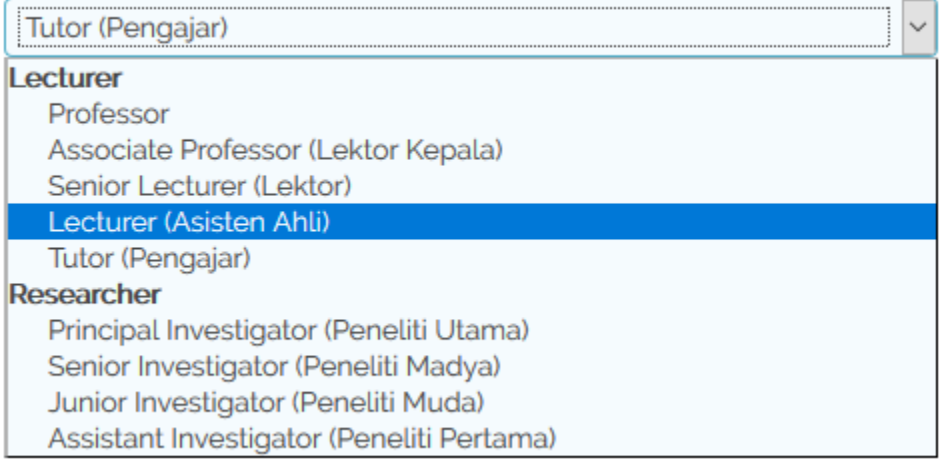

#### 6.Email:Masukan Email Anda

E-mail

taryana@email.unikom.ac.id

#### 7.Password dan Confirm Password:Masukan Password dan Confirm Password Anda:

Password<sup>'</sup>

Confirm Password

...........

...........

## 8. Inasti ID **(Jika sudah punya silahkan masukan, kalau belum punya kosongkan saja)**

Inasti ID

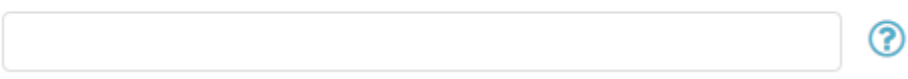

## 9. Google Scholar URL**\* (Wajib Punya id Google Scholar)**

Google Scholar URL\*

https://scholar.google.co.id/citations?user-FZ2UEgkAAAAJ&hl-ဨ

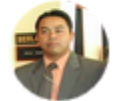

Your Google Scholar ID: FZ2UEgkAAAAJ

#### 10. Scopus Author ID **(Jika sudah punya silahkan masukan, kalau belum punya kosongkan saja)**

Scopus Author ID

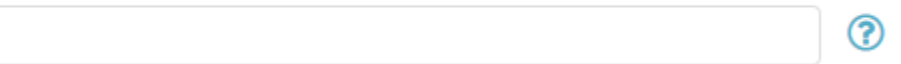

#### 11.IPI Author ID **(Jika sudah punya silahkan masukan, kalau belum punya kosongkan saja)**

**IPI Author ID** 

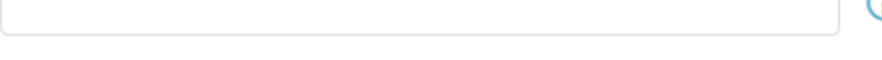

12.ID Card Number (KTP/Only) (Masukan Nomor KTP Anda)

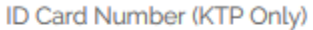

#### Perhatikan yng ada tanda \* wajib di isi

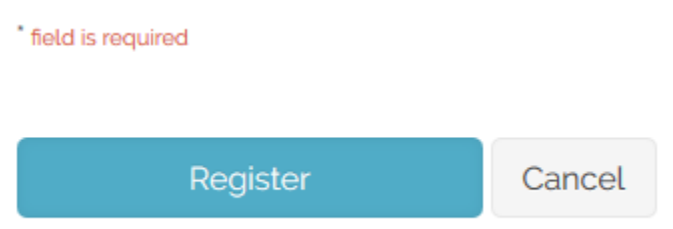

Kemudian Click Tombol Register, Selanjutnya jika tidak ada yang salah atau kurang dalam pengisian form ini, Sistem Sinta akan mengirimkan email konfirmasi pendaftaran melalui email yang anda isikan di point 6 tadi.

Silahkan buka email anda, untuk meng-aktifasi atau mengkonfirmasi pendaftaran anda …

Selesai……

Untuk mengetahui apakah nama anda sudah terdaftar di Sinta dapat di check melalui halaman utama sinta. Click Menu **AUTHOR, kemudian pada kotak isian seperti dibawah ini, pilih Author dan Masukan Nama lengkap Anda,**

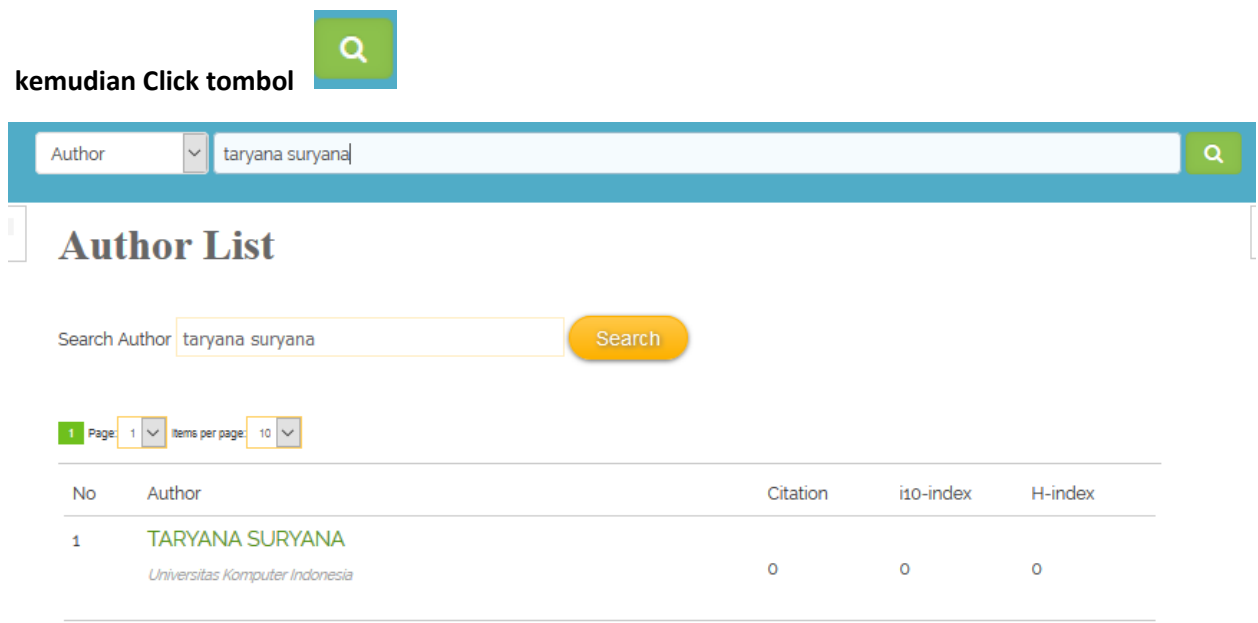

Jika Nama Anda telah Terdaftar Maka Akan ditampilkan jendela seperti berikut:

**\*Nb:Sampai saat tulisan ini dibuat, user yang anda miliki masih belum dapat digunakan Untuk Login sebagai author…. Tunggu pemberitahun lanjut dari SINTA**

Terimakasih Semoga Bermanfaat:

Taryana Suryana (0818426975) Universitas Komputer Indonesia